# セットアップ ガイド **Inspiron™**

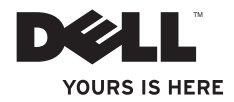

# セットアップ ガイド **Inspiron™**

認可モデル:DCSLE

### メモ、注意、警告

- メモ:コンピュータを使いやすくするための重要な情報を説明しています。
- 注意:ハードウェアの損傷またはデータの損失の可能性あることを示し、問題を回避 する方法を説明しています。
- 警告:警告とは、物的損害、けが、または死亡の原因となる可能性があることを示し ます。

#### 本書の情報は、事前の通知なく変更されることがあります。

#### © 2010 Dell Inc. All rights reserved.

\_\_\_\_\_\_\_\_\_\_\_\_\_\_\_\_\_\_

Dell Inc. の書面による許可のない複製は、いかなる形態においても厳重に禁じられています。

本書に使用されている商標:Dell、DELL ロゴ、YOURS IS HERE、Inspiron、Solution Station、および DellConnect は Dell Inc. の商標です。Intel、Celeron、および Pentium は、米国およびその他の国における Intel Corporation の登録商標 で、Core 米国およびその他の国における Intel Corporation の商標です。Microsoft、Windows、Windows Vista、およ び Windows Vista スタートボタンロゴは、米国またはその他の国における Microsoft Corporation の商標または登録 商標です。Blu-ray Disc は、Blu-ray Disc Association の商標です。Bluetooth は、Bluetooth SIG, Inc. が所有する登録商標 で、Dell はライセンス契約に基づいて使用しています。

本書では、上記記載以外の商標および会社名が使用されている場合があります。これらの商標や会社名は、一 切 Dell Inc. に所属するものではありません。

#### 2010年3月 P/N PFWWD Rev. 400

## 目次

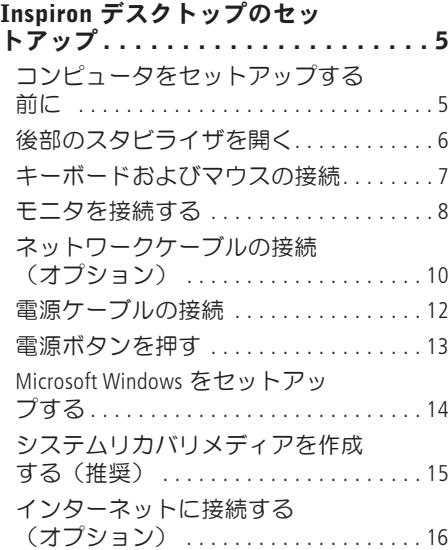

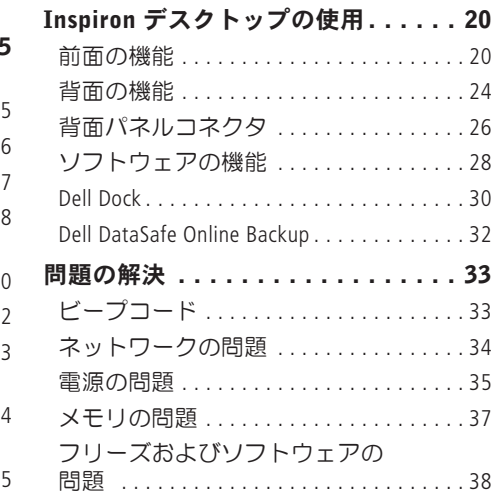

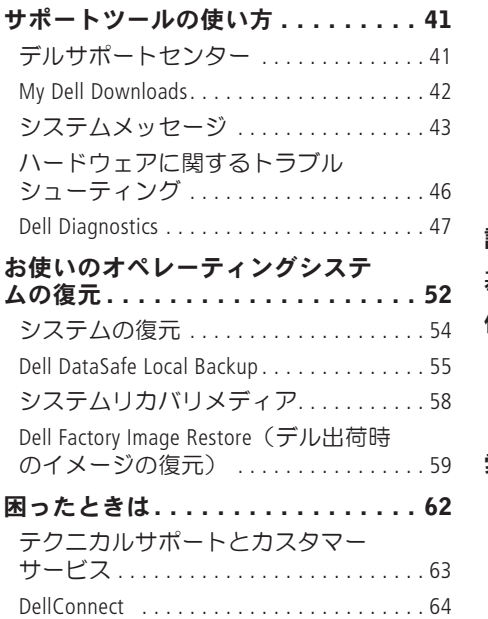

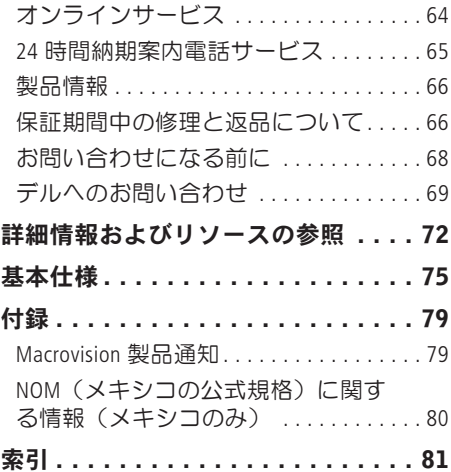

<span id="page-6-0"></span>本項では、Inspiron™ デスクトップのセット アップについて説明します。

警告:本項の手順を開始する前に、コ ンピュータに付属しているガイドの安 全にお使いいただくための注意事項を お読みください。安全にお使いいただ くためのベストプラクティスの追加情 報に関しては、法令等の遵守について 説明しているホームページ

www.dell.com/regulatory\_compliance をご覧ください。

### コンピュータをセットアッ プする前に

コンピュータを設置するときは、電源に近 いこと、換気のよい場所であること、そし て、コンピュータを置く場所が平らである ことを確認してください。

コンピュータ周辺の空気の流れが悪くなる と、コンピュータがオーバーヒートするお それがあります。オーバーヒートを防ぐに は、コンピュータの背面に少なくとも 10.2 cm、コンピュータの側面に少なくとも 5.1 cm の空間を確保する必要があります。 キャビネットや引き出しなど、閉ざされた 空間にコンピュータを設置して電源を入れ ることはしないでください。

### <span id="page-7-0"></span>後部のスタビライザを開く

縦置きにした状態で、本体の後部を慎重に持ち上げ、スタビライザを外側に回転させま す。このスタビライザを使用することで、本体がより安定します。

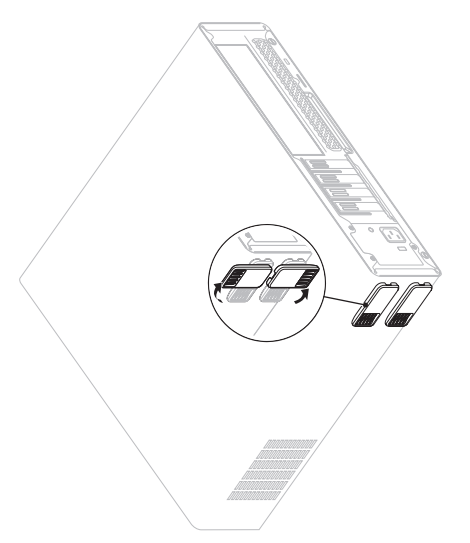

### <span id="page-8-0"></span>キーボードおよびマウスの接続

USB キーボードおよび USB マウスをコンピュータ背面の USB コネクタに接続します。

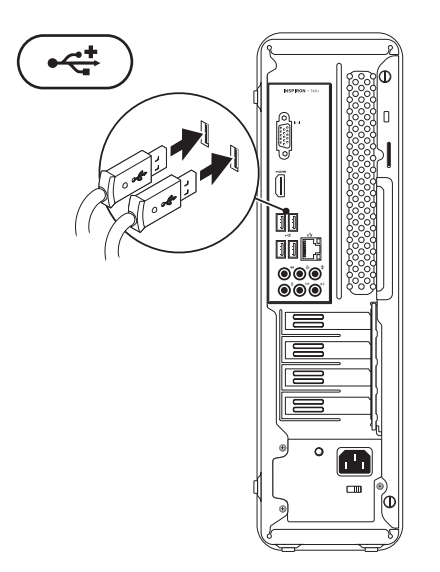

### <span id="page-9-0"></span>モニタを接続する

コンピュータには内蔵 VGA および HDMI ビデオコネクタが搭載されています。

■※ メモ:別売りグラフィックカードを購入した場合は、DVI コネクタを使用できます。

HDMI-DVI アダプタと追加の HDMI ケーブル、または DVI ケーブルは、www.dell.com/jp で購 入できます。

コンピュータとモニタで使用できるコネクタに適したケーブルを使用します。お使いのコ ンピュータとモニタのコネクタを確認するには、以下の表を参照してください。

■ メモ:1台のモニタに接続するには、モニタをコンピュータのコネクタの1つにのみ接 続します。

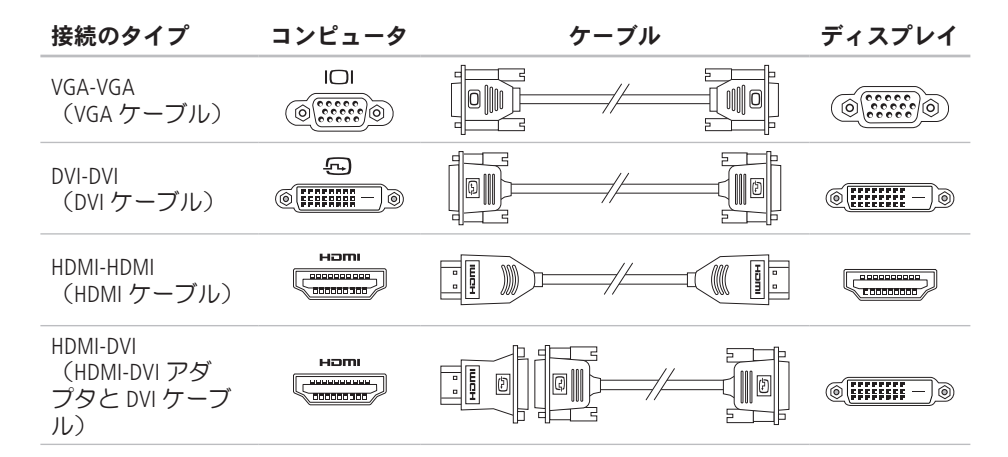

### <span id="page-11-0"></span>ネットワークケーブルの接 続(オプション)

ネットワーク接続は、コンピュータのセッ トアップを完了するために必須の作業では ありませんが、ケーブル接続(ブロードバ ンドデバイスやイーサネットジャックな ど)を使用している既存のネットワーク接 続またはインターネット接続がある場合 は、すぐに接続できます。

■ メモ:ネットワークコネクタ (RJ45 コ ネクタ)に接続するには、イーサネッ トケーブルのみを使用してください。 電話ケーブルはモデムコネクタ (RJ11 コネクタ)のみに接続し、ネッ トワークコネクタ (RJ45 コネクタ) に は接続しないでください。

コンピュータをネットワークやブロードバ ンドデバイスに接続するには、ネットワー クケーブルの一方の端をネットワークポー トやブロードバンドデバイスに接続しま す。ネットワークケーブルのもう一方の端 を、コンピュータ背面にあるネットワーク アダプタコネクタ(RJ45 コネクタ)に接続 します。

カチッという感触があれば、ネットワーク ケーブルはしっかりと接続されています。

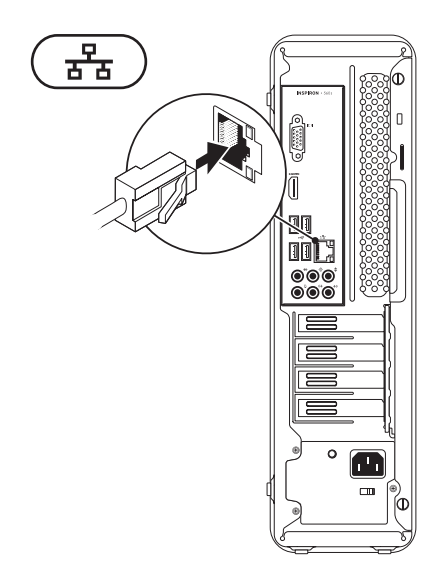

### <span id="page-13-0"></span>電源ケーブルの接続

注意:コンピュータの破損を防ぐた め、電圧切り替えスイッチがお住まい の地域の AC 電源に最も近い電圧に設 定されていることを確認してくださ い。

電圧切り替えスイッチの場所は、[24](#page-25-1) ページ の「背面の機能」を参照してください。

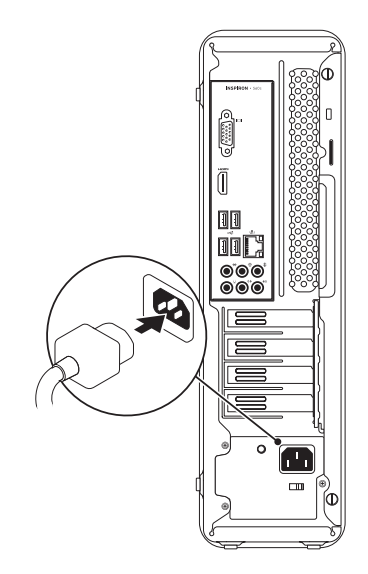

### <span id="page-14-0"></span>電源ボタンを押す

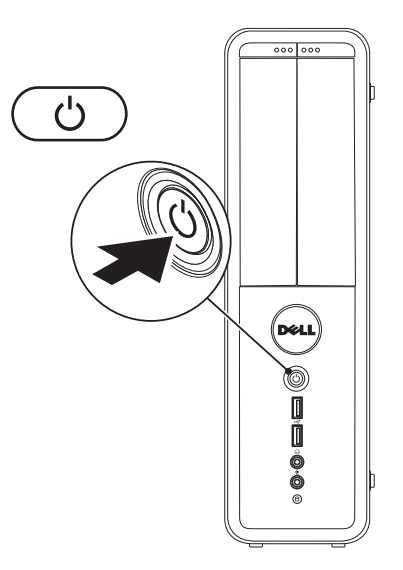

### <span id="page-15-0"></span>Microsoft Windows をセットアップする

Dell コンピュータには Microsoft ® Windows® オペレーティングシステムが設定済みで す。Windows をはじめて使用するときは、画面の説明に従ってセットアップしてくださ い。これは必須の作業で、多少時間がかかる場合があります。Windows セットアップ画面 には、ライセンス契約の同意、プリファレンスの設定、インターネット接続のセットアッ プなど いくつかの手順が示されます

注意:オペレーティングシステムのセットアッププロセスは中断しないでください。 中断すると、コンピュータが使用不能になり、オペレーティングシステムの再インス トールが必要になることがあります。

- メモ: コンピュータを最適なパフォーマンスでご使用いただくためには、お使いのコ ンピュータ用の最新の BIOS およびドライバを support.jp.dell.com からダウンロードし てインストールすることをお勧めします。
- ■■ メモ:オペレーティングシステムとその機能の詳細については、 support.jp.dell.com/MyNewDell を参照してください。

### <span id="page-16-0"></span>システムリカバリメディア を作成する(推奨)

■ メモ: Microsoft Windows をセットアップ したら、すぐにシステムリカバリメデ ィアを作成することをお勧めします。

システムリカバリメディアを使用して、 データファイルを維持しながら、コン ピュータを購入時の動作状態に復元するこ とができます(オペレーティングディスク ディスクは必要ありません)。ハードウェ ア、ソフトウェア、ドライバ、またはその 他のシステムの設定を変更したためにコン ピュータが正常に動作しなくなってしまっ た場合に、システムリカバリメディアを使 用できます。

システムリカバリメディアの作成には以下 が必要です:

- **•** Dell DataSafe Local Backup
- **•最小容量 8 GB の USB キー、DVD-**R、DVD+R、または Blu-ray Disc™

**メモ: Dell DataSafe Local Backup は書き** 換え可能ディスクをサポートしていま せん。

システムリカバリメディアを作成するに は、次の手順を実行します。

- **1.** コンピュータの電源が入っていることを 確認します。
- **2.** ディスクまたは USB キーをお使いのコン ピュータに挿入します。
- 3. スタート → プログラム → Dell DataSafe Local Backup の順にクリック します。
- **4. リカバリメディアを作成** をクリックし ます。
- **5.** 画面の指示に従います。
- ■■ メモ:システムリカバリメディアの使 用方法の詳細については、[58](#page-59-1) ページの 「システムリカバリメディア」を参照 してください。

### <span id="page-17-0"></span>インターネットに接続する (オプション)

インターネットに接続するには、外付けモ デムまたはネットワーク接続、およびイン ターネットサービスプロバイダ(ISP)が必 要です。

外付けの USB モデムまたは WLAN アダプ タが最初の注文に含まれていない場合 は、dell.com/jp から購入できます。

#### 有線接続のセットアップ

- **•ダイヤルアップ接続を使用する場合は、** 電話ケーブルをオプションのモデムと壁 の電話ジャックに接続してから、イン ターネット接続をセットアップします。
- **•** DSL またはケーブル(衛星)モデム接続 を使用している場合、セットアップの手 順についてはご契約の ISP または携帯電 話サービスにお問い合わせください。 有線インターネット接続のセットアップ を完了するには、[18](#page-19-0) ページの「インター ネット接続のセットアップ」の手順に従 ってください。

#### ワイヤレス接続のセットアップ

- メモ:ワイヤレスルーターのセット アップについては、お使いのルーター に付属のマニュアルを参照してくださ  $\mathcal{L}$
- ワイヤレスインターネット接続を使用する には、その前にワイヤレスルータに接続す る必要があります。
- ワイヤレスルータへの接続をセットアップ するには、次の手順を実行します。

Windows Vista® の場合

- 1. 開いているファイルをすべて保存してか ら閉じ、実行中のプログラムをすべて終 了します。
- 2. スタート <del>◎</del> → 接続先 の順にクリック します。
- **3.** 画面の指示に従い、セットアップを完了 します。

#### <span id="page-18-0"></span>Windows® 7 の場合

- 1. 開いているファイルをすべて保存してか ら閉じ、実行中のプログラムをすべて終 了します。
- 2. スタート <del>↑</del> → コントロール パネル の 順にクリックします
- **3.** 検索ボックスに、ネットワークと入力 し、次にネットワークと共有センター → ネットワークに接続 の順にクリックし ます。
- **4.** 画面の手順に従ってセットアップを完了 します。

#### <span id="page-19-0"></span>インターネット接続のセットアップ

ISP および ISP が提供するオプションは国に よって異なります。各国で利用可能なオプ ションについては、ISP にお問い合わせくだ さい。

過去にインターネットに正常に接続できて いたのに接続できない場合、ISP のサービス が停止している可能性があります。サービ スの状態について ISP に確認するか、後でも う一度接続してみてください。

ご契約の ISP 情報をご用意ください。ISP に 登録していない場合は、インターネットへ の接続 ウィザードを利用すると簡単に登録 できます。

インターネット接続をセットアップするに は、次の手順に従います。

Windows Vista の場合

- 1. 開いているファイルをすべて保存してか ら閉じ、実行中のプログラムをすべて終 了します。
- 2. スタート <del>●</del> → コントロール パネル の 順にクリックします
- **3.** 検索ボックスに、ネットワークと入力 し、次にネットワークと共有センター → 接続またはネットワークのセットアッ プ → インターネットに接続します の順 にクリックします。

インターネットに接続します ウィンドウ が開きます。

■ メモ:どの接続タイプを選択すべきか 分からない場合は、選択についての説 明を表示します をクリックするか、ご 契約の ISP にお問い合わせください。

**4.** 画面の指示に従って、ISP から提供され たセットアップ情報を使用してセット アップを完了します。

Windows 7 の場合

- 1. 開いているファイルをすべて保存してか ら閉じ、実行中のプログラムをすべて終 了します。
- 2. スタート → コントロールパネル の 順にクリックします。
- **3.** 検索ボックスに、ネットワークと入力 し、次にネットワークと共有センター → 新しい接続またはネットワークのセット アップ → インターネットに接続します の順にクリックします。
	- インターネットに接続します ウィンドウ が開きます。
- ■■ メモ:どの接続タイプを選択すべきか 分からない場合は、選択についての説 明を表示します をクリックするか、ご 契約の ISP にお問い合わせください。

**4.** 画面の指示に従って、ISP から提供され たヤットアップ情報を使用してヤット アップを完了します。

# <span id="page-21-0"></span>Inspiron デスクトップの使用

本項では、Inspiron™ デスクトップのご利用可能な機能について説明します。

前面の機能

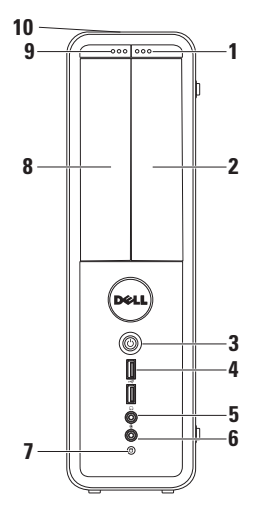

- **1** FlexBay ドライブ取り出しボタン 押すと FlexBay カバーが開きます。
- **2** FlexBay スロット オプションのメ ディアカードリーダーまたは追加の ハードドライブをサポートできます。
- 3 │ <sup>(</sup>)│雷源ボタン コンピュータの電 源をオンまたはオフにするには、ここ を押します。このボタンの中央にある ライトは、電源の状態を示します。

メモ:電源の問題については、 [35](#page-36-1) ページの「電源の問題」を参照し てください。

- **4** USB 2.0 コネクタ(2)— メモリ キー、デジタルカメラ、MP3 プレー ヤーなど、時々接続される USB デバイ スを接続します。
- **5**  $\boxed{0}$  ヘッドフォンコネクタ ヘッド フォンを接続します。

メモ:パワードスピーカーまたはサウ ンドシステムを接続する場合は、コン ピュータの背面にあるオーディオコネ クタを使用します。

6 <u>ツ</u> ライン入力またはマイクコネク タ — 音声用のマイクまたはオーディ オ入力用のオーディオケーブルを接続 します。

- **7** ハードドライブアクティビティ ライト — コンピュータがデータの読 み書きをしている際に点灯します。白 色の点滅はハードドライブの動作を示 します。
	- 注意:データの損失を防ぐため、 ハード-ドライブアクティビティ ライトが点滅している間は、絶対 にコンピュータの電源を切らない でください。
- **8** 光学式ドライブ CD、DVD、および Blu-ray ディスク (オプション)の再生 や書き込みを行います。ディスクをオ プティカルドライブトレイにセットす るときは、印刷面または記入面が上に なるように注意してください。
- **9** オプティカルドライブ取り出しボタ ン — 押すとオプティカルドライブト レイが排出されます。

#### **10** サービスタグとエクスプレスサービ スコード(シャーシの上部後方にあり ます)— デルサポートサイトへのア クセスまたはテクニカルサポートへの 問い合わせ際に、コンピュータの識別 に役立ちます。

#### **Inspiron** デスクトップの使用

<span id="page-25-0"></span>Inspiron デスクトップの使用

### <span id="page-25-1"></span>背面の機能

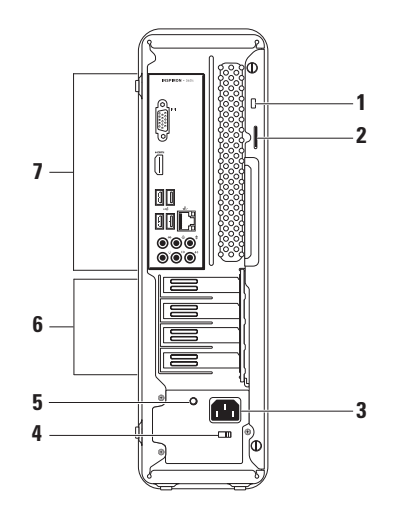

#### **1** セキュリティケーブルスロット — 市 販のセキュリティケーブルをコン ピュータに取り付けます。

メモ:セキュリティケーブルを購入す る前に、お使いのコンピュータのセ キュリティケーブルスロットに対応す るかどうかを確認してください。

- **2** パドロックリング 標準のパドロッ クに取り付け、コンピュータ内部への 不正アクセスを防止します。
- **3** 電源コネクタ 電源ケーブルを接続 します。このコネクタの形状はそれぞ れ異なります。
- **4** 電源切り替えスイッチ 地域に適し た定格電圧を選択できます。

**5** 電源ライト — 電源ユニットの電源が 使用できるかどうかを示します。 メモ:一部のコンピュータには電源ラ

イトがありません。

- **6** 拡張カードスロット 取り付けられ た PCI または PCI Express カードのコネ クタにアクセスできます。
- **7** 背面パネルコネクタ USB、オーディ オ、およびその他のデバイスのプラグ を対応するコネクタに接続します。

<span id="page-27-0"></span>Inspiron デスクトップの使用

### 背面パネルコネクタ

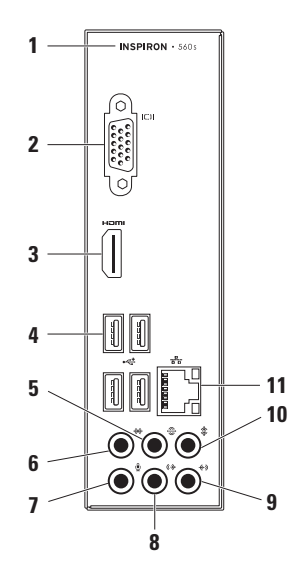

- **1** お使いのコンピュータのモデル番号
- 2 <sup>| I○I |</sup>VGA ビデオコネクタ モニタを 接続します。
- <sup>|H□m|</sup> HDMI コネクタ 5.1 オーディオ およびビデオ信号に対応したテレビを 接続します。

メモ:モニタで使用する場合は、ビデ オ信号のみが読み取られます。

- **4** USB 2.0 コネクタ(4)— マウ ス、プリンタ、キーボード、外付けド ライブ、MP3 プレーヤーなどの USB デ バイスと接続します。
- **5** リア L/R サラウンドコネクタ リア L/R サラウンドスピーカーに接続 します。
- <del> <sup>※</sup> すイド L/R サラウンドコネク</del> タ — サイド L/R サラウンドスピーカー に接続します。
- **7** マイクコネクタ 音声用のマイ クまたはオーディオ入力用のオーディ オケーブルを接続します。
- **8** フロント L/R ライン出力コネク タ — フロント L/R スピーカーに接続 します。
- **q**  $\overline{\left| \left. \left. \left. \left. \left. \left. \left. \left. \left. \right. \right. \right. \right. \right. \right. \right. \left. \left. \left. \left. \right. \right. \right. \right. \left. \left. \left. \left. \left. \right. \right. \right. \right. \left. \left. \left. \left. \left. \right. \right. \right. \right. \left. \left. \left. \left. \left. \left( \left. \left. \left. \right. \right. \right. \right. \right. \right. \right. \left. \left. \left. \left. \left. \left. \left. \left. \left. \left. \right. \right$ カセットプレーヤー、CD プレー ヤー、または VCR(ビデオカセット レコーダー)などの緑音 / 再生デバイ スを接続します。
- **10** センター / サブウーハコネク タ — センタースピーカーまたはサブ ウーハを接続します。

<span id="page-29-0"></span>11 <sup>+</sup> a<sup>+</sup> ネットワークコネクタおよびライ ト — 有線ネットワークを使用してい る場合にコンピュータをネットワーク またはブロードバンドデバイスに接続 します。コネクタの横にある 2 個のラ イトは、有線ネットワーク接続のス テータスと活動状況を示します。

### ソフトウェアの機能

■ メモ:本項で説明する機能の詳細 については、お使いのコンピュー タにインストールされた、または support.ip.dell.com/manuals にある 『Dell テクノロジガイド』を参照してく ださい。

#### 生産性と通信

お使いのコンピュータで、プレゼンテー ション、小冊子、グリーティングカード、 チラシ、表計算を作成することができま す またデジタル写直や画像の編集や表示 も可能です。お使いのコンピュータにイン ストールされているソフトウェアについて は、注文書で確認してください。

コンピュータをインターネットに接続する と、Web サイトへのアクセス、E-メールアカ ウントのセットアップ、ファイルのアップ ロードとダウンロードなどができます。

#### エンターテイメントとマルチメディ ア

お使いのコンピュータで、ビデオを視聴し たり、ゲームで遊んだり、オリジナル CD を 作成したり、音楽やインターネットラジオ 局を聴くことができます。

デジタルカメラや携帯電話などのポータブ ルデバイスから、写真やビデオファイルの ダウンロードやコピーができます。オプ ションのソフトウェアアプリケーションを 使用して、音楽ファイルやビデオファイル を編集および作成し、それをディスクに記 録したり、MP3 プレーヤーや携帯用エン ターテイメントデバイスなどのポータブ ル製品に保存したり、テレビ、プロジェク タ、ホームシアター機器を接続して直接再 生したり表示することができます。

<span id="page-31-0"></span>Inspiron デスクトップの使用

### Dell Dock

Dell Dock は、よく使われるアプリケーション、ファイル、およびフォルダに簡単にアクセ スするためのアイコングループです。次のように、Dock をカスタマイズできます。

- **•** アイコンを追加または削除する **•** Dock の色や位置を変更する
- 
- **•**関連するアイコンをカテゴリごとにグ •アイコンの動作を変更する ループ化する
	-

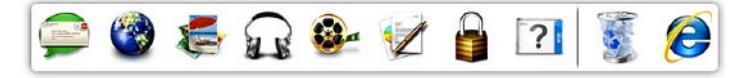

#### カテゴリを追加する

**1.** Dock を右クリックし、**Add(追加)→** Category (カテゴリ) の順にクリックし ます.

Add/Edit Category(カテゴリの追加 / 編 集)ウィンドウが表示されます。

- 2. Title (タイトル) フィールドにカテゴリ のタイトルを入力します。
- 3. Select an image (イメージの選択): ボックスからカテゴリのアイコンを選択 します。
- **4.** 保存 をクリックします。

#### アイコンを追加する

アイコンを Dock またはカテゴリにドラッグ アンドドロップします。

#### カテゴリまたはアイコンを削除する

**1.** Dock のカテゴリまたはアイコンを右ク リックし、Delete shortcut(ショート カットの削除)または Delete category (カテゴリの削除)をクリックします。

**2.** 画面の指示に従います。

#### Dock をカスタマイズする

- **1.** Dock を右クリックし、Advanced Setting...(詳細設定...)をクリックし ます。
- 2. 目的のオプションを選択して Dock をカ スタマイズします。

<span id="page-33-0"></span>Inspiron デスクトップの使用

### Dell DataSafe Online **Backup**

- メモ:地域によっては、Dell DataSafe Online を利用できない場合があります。
- ■■ メモ:アップロードおよびダウンロー ドを高速に行うには、ブロードバンド 接続を推奨します。

Dell DataSafe Online は自動化されたバック アップおよびリカバリサービスで、データ およびその他の重要なファイルを盗難 … 災、自然災害などの壊滅的事故から保護し ます。このサービスには、ご使用のコン ピュータでパスワード保護されたアカウン トな使用してアクセスできます。

詳細は、delldatasafe.com をご覧くださ  $\mathsf{U}\setminus\mathsf{A}$ 

バックアップをスケジュールするには、次 の手順を実行します。

- **1.** タスクバーの Dell DataSafe Online アイコン ● をダブルクリックします。
- **2.** 画面の指示に従ってください。

### <span id="page-34-0"></span>問題の解決

このセクションでは、コンピュータのトラ ブルシューティングについて説明します。 次のガイドラインを使用しても問題が解決 しない場合は、[41](#page-42-1) ページの「サポートツー ルの使用」または [69](#page-70-1) ページの「デルへのお 問い合わせ」を参照してください。

ビープコード

お使いのコンピュータの起動時に、エラー または問題が発生した場合、ビープ音が連 続して鳴ることがあります。この連続した ビープ音はビープコードと呼ばれ、問題を 特定します。ビープコードを書き留めて、 デルにお問い合わせください([69](#page-70-1) ページの 「デルへのお問い合わせ」を参照してくだ さい)。

ビー プコード 考えられる問題

- システム基盤の障害の可能 性 — BIOS ROM のチェックサ ム障害 2 RAM が検出されない メモ:メモリモジュールを取 り付けた場合、または交換し た場合は、メモリモジュール が正しく装着されていること を確認してください。 3 システム基盤の障害の可能 性 — チップセットエラー 4 RAM 書き込み / 読み取り障害 5 リアルタイムクロック障害 6 ビデオカードまたはチップ の障害 7 プロセッサの障害
	- **33**

### <span id="page-35-0"></span>ネットワークの問題

#### ワイヤレス接続

ネットワーク接続が失われた場合 — ワイ ヤレスルーターがオフラインになっている か、コンピュータ上でワイヤレスが無効に なっています。

- **•** ワイヤレスルーターの電源がオンであ り、データソース(ケーブルモデムまた はネットワークハブ)に接続されている ことを確認します
- **•** ワイヤレスルーターを接続し直します ([17](#page-18-0) ページの「ワイヤレス接続のセット アップ」を参照してください)

#### 有線接続

#### ネットワーク接続が失われた場合 —

- **•** ケーブルがしっかりと差し込まれ、損傷 を受けていないことを確認します。
- **•** リンク保全ライトのステータスを確認し ます。

内蔵ネットワークコネクタのリンク保全ラ イトで、接続が機能しているかどうかを確 認し、ステータスに関する情報を取得する ことができます。

- **•** 消灯 10 Mbps ネットワークとコン ピュータ間の接続が良好であるか、また はコンピュータがネットワークへの物理 的な接続を認識していません。ネット ワーク接続が機能していない場合は、 ネットワーク管理者にお問い合わせくだ さい。
- **•** 緑色で点灯 100 Mbps ネットワーク とコンピュータ間の接続が良好です。
- **•** オレンジ色で点灯 1000 Mbps ネット ワークとコンピュータ間の接続が良好 です。
- メモ:ネットワークコネクタのリンク 保全ライトは、有線ケーブル接続につ いてのみ利用できます。リンク保全ラ イトは、ワイヤレス接続のステータス は示しません。
問題が解決しない場合は、ネットワーク管 電源の問題

電源ライトが消灯している場合 — コン ピュータが休止モードであるか、電源が切 れているか、電力が供給されていません。

- **•** 電源ボタンを押して通常の動作を再開し ます.
- **•雷源ケーブルをコンピュータの雷源コネ** クタとコンセントの両方にしっかりと装 着しなおします。
- **•** コンピュータが電源タップに接続されて いる場合、電源タップがコンセントに接 続され電源タップがオンになっているこ とを確認します。また、電源保護装置、 電源タップ、電源延長ケーブルなどをお 使いの場合は、それらを取り外してコン ピュータに正しく電源が入るか確認し ます。

問題の解決

- ●雷気スタンドなどの別の雷化製品で試し て、コンセントが機能しているか確認し ます。
- **•** コンピュータの背面にある電源ライト が点灯しているか確認します。ライトが 消灯している場合は、電源装置または 電源ケーブルに問題がある可能性があり ます.
- **•** 問題が解決しない場合は、デルにお問い 合わせください([69](#page-70-0) ページの「デルへの お問い合わせ」を参照)。
- 電源ライトが白色で点灯していて、コン ピュータの反応が停止した場合 — モニタが 接続されていない、またはモニタの電源が 入っていない可能性があります。
	- **•** モニタが正しく接続されているか確認し てから、いったん電源を切り、再び投入 します。
	- **•** 問題を解決できない場合は、デルにお 問い合わせください([69](#page-70-0) ページの「デ ルへのお問い合わせ | を参照してくださ  $\left(\begin{matrix}1\\1\end{matrix}\right)$

#### 電源ライトが黄色に点灯している場合 —

- **•** コンピュータがスリープ状態またはスタ ンバイ状態になっています。キーボード のキーを押したり、接続されているマウ スを動かしたり、電源ボタンを押したり すると、通常の動作が再開されます。
- **•システム基板または雷源装置に問題があ** る可能性があります。サポートが必要な 場合、デルにお問い合わせください([69](#page-70-0) ページの「デルへのお問い合わせ」を参 照)。

電源ライトが黄色に点滅している場合 — シ ステム基板に問題がある可能性がありま す。

サポートが必要な場合、デルにお問い合わ せください([69](#page-70-0) ページの「デルへのお問い 合わせ | を参照)

電気的な干渉によってコンピュータが受信 できない場合 — 迷惑信号が他の信号を中 断またはブロックして妨害しています。電 気的な妨害の原因には、以下のものがあり ます.

- **●雷源ケーブル、キーボードケーブル、お** よびマウスの延長ケーブル。
- **•** 1 つの電源タップに接続されているデバ イスが多すぎる。
- **•同じコンセントに複数の雷源タップが接** 続されている。

### メモリの問題

メモリ不足を示すメッセージが表示される 場合 —

- ●開いているファイルをすべて保存してか ら閉じ、使用していない実行中のプログ ラムをすべて終了して、問題が解決する か調べます。
- **•** メモリの最小限の要件については、ソフ トウェアのマニュアルを参照してくださ い。必要に応じて増設メモリを取り付け ます(support.jp.dell.com/manuals の 『サービスマニュアル』を参照)。
- **•** メモリモジュールをコネクタに装着し直 します(support.jp.dell.com/manuals に ある『サービスマニュアル』を参照して ください)。
- **•** 問題を解決できない場合は、デルにお 問い合わせください([69](#page-70-0) ページの「デ ルへのお問い合わせ」を参照してくださ い)。

#### その他のメモリの問題が発生する場合 —

**•** メモリの取り付けガイドラインに従って いるか確認します

(support.jp.dell.com/manuals の『サー ビスマニュアル』を参照)。

- **•** メモリモジュールがお使いのコンピュー タと互換性があることを確認します。お 使いのコンピュータは、DDR3 メモリに 対応しています。お使いのコンピュータ がサポートしているメモリの種類につい ては、[75](#page-76-0) ページの「基本仕様」を参照し てください。
- **•** Dell Diagnostics を実行します([47](#page-48-0) ページ の「Dell Diagnostics」を参照してくださ  $\left(\begin{matrix}1\\1\end{matrix}\right)$
- **•** 問題を解決できない場合は、デルにお 問い合わせください([69](#page-70-0) ページの「デ ルへのお問い合わせ」を参照してくださ  $\left(\begin{matrix}1\\1\end{matrix}\right)$

# <span id="page-39-0"></span>フリーズおよびソフトウェ アの問題

コンピュータが起動しない場合 — 電源ケー ブルがコンピュータとコンセントにしっか りと接続されているか確認します。

プログラムの応答が停止した場合 — 次の手 順でプログラムを終了します。

1. <Ctrl><Shift><Fsc> を同時に押します。

**2.** アプリケーション をクリックします。

**3.** 応答のないプログラムを選択します。

**4.** タスクの終了 をクリックします。

プログラムが繰り返しクラッシュする場 合 — ソフトウェアのマニュアルを参照しま す。必要に応じて、プログラムをアンイン ストールしてから再インストールします。

■■ メモ:通常、ソフトウェアのインス トール手順は、そのマニュアルまたは CD に収録されています。

#### コンピュータが応答しなくなるか、画面が 青色(ブルースクリーン)になった場合 — 注意:OS のシャットダウンが実行でき ない場合、データが失われるおそれが あります。

キーボードのキーを押したり、マウスを 動かしてもコンピュータから応答がない場 合、コンピュータの電源が切れるまで、電 源ボタンを 8 ~ 10 秒以上押します。その 後、コンピュータを再起動します。

プログラムが以前の Microsoft® Windows® オペレーティングシステム向けに作成され ている場合 — プログラム互換性ウィザード を実行します。プログラム互換性ウィザー ドでは、以前のバージョンの Microsoft ® Windows® オペレーティングシステム環境と 同様の環境でプログラムが実行されるよう に構成できます。

#### Windows Vista® の場合

- 1. スタート <mark>→</mark> コントロールパネル → プログラム → 古いプログラムをこの バージョンの Windows で使用 の順にク リックします。
- 2. プログラム互換性ウィザードの開始画面 で、次へ をクリックします。
- **3.** 画面の指示に従います。

Windows® 7 の場合

- 1. スタート <mark>●</mark> → コントロール パネル → プログラム → 以前のバージョンの Windows 用に作成されたプログラムを実 行する の順にクリックします。
- 2. プログラム互換性ウィザードの開始画面 で、次へ をクリックします。
- **3.** 画面の指示に従います。

問題の解決

#### その他のソフトウェアの問題が発生する場 合 —

- **•** すぐにお使いのファイルのバックアップ を作成します
- **•** ウイルススキャンプログラムを使って、 ハードドライブまたは CD を調べます。
- **•** 開いているファイルをすべて保存してか ら閉じ、実行中のプログラムをすべて終 了して、スタート メニューからコン ピュータをシャットダウンします
- **•** トラブルシューティング情報について は、ソフトウェアのマニュアルを確認す るかソフトウェアの製造元に問い合わせ ます。
	- プログラムがお使いのコンピュータ にインストールされているオペレー ティングシステムに対応しているか確 認します。
- お使いのコンピュータがソフトウェア を実行するのに必要な最小ハードウェ ア要件を満たしていることを確認しま す。詳細に関しては、ソフトウェアの マニュアルを参照してください。
- プログラムが正しくインストールおよ び設定されているか確認します。
- デバイスドライバがプログラムと競合 していないか確認します。
- 必要に応じて、プログラムをアンイ ンストールしてから再インストール します。

# デルサポートセンター

デルサポートセンターは、必要なサービ ス、サポートおよびシステム特有の情報を 検索するのに役立ちます。

起動するには、タスクバーの アイコン をクリックします。

デルサポートセンターホームページには、 お使いのコンピュータのモデル番号、サー ビスタグ、エクスプレスサービスコード、 およびサービスの問い合わせ先情報が表示 されます。

デルサポートセンターホームページには次 の項目にアクセスするリンクも表示されま す。

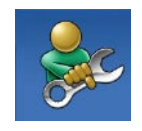

セルフヘルプ(トラブルシ ューティング、セキュリ ティ、システムパフォーマ ンス、ネットワーク / イン ターネット、バックアップ / リカバリ、および Windows オペレーティングシステ ム)

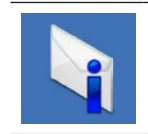

警告(テクニカルサポート によるお使いのコンピュー タに関する警告)

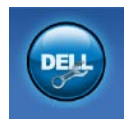

デルによるサポート (DellConnect ™ によるテクニ カルサポート、カスタ マーサービス、トレーニ ングとチュートリアル、 Solution Station™ によるハウ ツーヘルプ、および PC CheckUp によるオンラインス キャン)

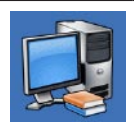

お使いのシステムについて (システムマニュアル、 保証情報、システム情報、 アップグレードとアクヤサ リ)

デルサポートセンターおよび利用で きるサポートツールの詳細について は、support.jp.dell.com の サービス タブを クリックしてください。

# My Dell Downloads

- **グメモ: 地域によっては、My Dell** Downloads を利用できない場合があり ます。
- 新たに購入されたコンピュータに予めイン ストールされているソフトウェアの一部に は、バックアップ CD または DVD が付属し ていないものもあります。このようなソフ トウェアは My Dell downloads から入手できま す。このウェブサイトから、再インス トール用、またはバックアップメディアを 作成するためのソフトウェアをダウンロー ドできます。

My Dell Downloads の登録および使用方法は、 次の通りです。

- **1.** downloadstore.dell.com/media にアクセ スします。
- **2.** 画面の指示に従って登録し、ソフトウェ アをダウンロードします。

ソフトウェアを再インストールするか、将 来の使用に備えてソフトウェアのバック アップメディアを作成します。

### システムメッセージ

コンピュータに問題やエラーがある場合、 その原因と解決方法の特定に役立つシステ ムメッセージが表示されることがありま す。

- メモ:受け取ったメッセージが次の例 にない場合は、オペレーティングシス テムのマニュアル、またはメッセージ が表示されたときに実行されていたプ ログラムのマニュアルを参照してくだ さい。あるいは、お使いのコンピュー タのハードドライブまたは support.jp.dell.com/manuals にある
	- 『Dell テクノロジガイド』を参照する か、デルにお問い合わせください(サ ポートについては、[69](#page-70-0) ページの「デル へのお問い合わせ | を参照)

警告:Previous attempts at booting this system have failed at checkpoint [nnnn]. For help in resolving this problem, please note this checkpoint and contact Dell Technical Support - The computer failed to complete the boot routine three consecutive times for the same error. (このシステムの前回の起 動時にチェックポイント [nnnn] で障害が発 生しました。この問題を解決するには、こ のチェックポイントをメモしてデルテクニ カルサポートにお問い合わせください)— 同じエラーによって、コンピュータは 3 回 連続して起動ルーチンを終了できませんで した。サポートが必要な場合、デルにお問 い合わせください([69](#page-70-0) ページの「デルへの お問い合わせ」を参照)。

CMOS checksum error — システム基板障害 が発生しているか、コイン型電池の残量が 低下している可能性があります。バッテリ を交換する必要があります。 support.jp.dell.com/manuals の『サービ スマニュアル』を参照するか、サポートが 必要な場合はデルにお問い合わせください ([69](#page-70-0) ページの「デルへのお問い合わせ」を 参照)。

CPU fan failure — CPU ファンに障害が発 生しています。CPU ファンの交換が必要で す。support.jp.dell.com/manuals にある 『サービスマニュアル』を参照してくださ い。

Hard-disk drive failure — ハードディスクド ライブ(HDD)POST 実行中にハードドライ ブ障害が発生した可能性があります。サ ポートが必要な場合、デルにお問い合わせ ください([69](#page-70-0) ページの「デルへのお問い合 わせ」を参照)。

Hard-disk drive read failure — HDD 起動テ スト中に HDD 障害が発生した可能性があり ます。サポートが必要な場合、デルにお問 い合わせください([69](#page-70-0) ページの「デルへの お問い合わせ」を参照)。

Keyboard failure — キーボードを交換する か、ケーブル接続に緩みがないか確認して ください。

No boot device available — ハードドライブ 上に起動可能なパーティションが存在しな い、ハードドライブケーブルがしっかりと 接続されていない、または起動可能なデバ イスが存在しません

**•** ハードドライブが起動デバイスの場合、 ケーブルが接続されていて、ドライブが 正しく取り付けられ起動デバイスとして パーティション分割されていることを確 認してください。

● セットアップコーティリティを<del>記</del>動し て、起動順序の情報が正しいか確認しま す。support.jp.dell.com/manuals にある 『サービスマニュアル』を参照してくだ さい。

No timer tick interrupt — システム基板上 のチップが誤動作しているか、システム基 板の障害の可能性があります。

support.jp.dell.com/manuals の『サービ スマニュアル』を参照するか、サポートが 必要な場合はデルにお問い合わせください ([69](#page-70-0) ページの「デルへのお問い合わせ」を 参照)。

USB over current error — USB デバイスを取 り外します。お使いの USB デバイスが正し く機能するための電力が不足しています。 外部電源を USB デバイスに接続するか、デ バイスに USB ケーブルが 2 本ある場合は、 両方を接続してください。

#### NOTICE - Hard Drive SELF MONITORING

SYSTEM has reported that a parameter has exceeded its normal operating range.Dell recommends that you back up your data regularly.A parameter out of range may or may not indicate a potential hard drive problem(注意 - ハードドライブの自己監視 システムには、パラメータが通常の動作範 囲を超えていることがレポートされていま す。デルではデータを定期的にバック アップすることをお勧めしています。範囲 外のパラメーターは、潜在的なハードドラ イブの問題を示す場合とそうでない場合が あります)— S.M.A.R.T エラー。ハードドラ イブ障害の可能性があります。サポートが 必要な場合、デルにお問い合わせください ([69](#page-70-0) ページの「デルへのお問い合わせ」を 参照)。

# ハードウェアに関するトラ ブルシューティング

デバイスが OS のセットアップ中に検知され ない、または、検知されても正しく設定さ れない場合は、ハードウェアに関するトラ ブルシューティングを利用して OS とハード ウェアの不適合の問題を解決できます。

ハードウェアに関するトラブルシューティ ングを開始するには、次の手順を実行しま す。

- 1. スタート → ヘルプとサポート の順 にクリックします。
- **2.** 検索フィールドにハードウェアに関 するトラブルシューティングと入力 し、<Enter> を押して検索を開始しま す。
- **3.** 検索結果のうち、問題を最もよく表して いるオプションを選択し、残りのトラブ ルシューティング手順に従います。

### <span id="page-48-0"></span>Dell Diagnostics

コンピュータに問題が発生した場合、デ ルテクニカルサポートに問い合わせる前 に、[38](#page-39-0) ページの「フリーズおよびソフト ウェアの問題」のチェック事項を実行 し、Dell Diagnostics を実行してください。

作業を始める前に、これらの手順を印刷し ておくことをお勧めします。

- メモ: Dell Diagnostics は Dell コンピュー タでのみ動作します。
- メモ: Drivers and Utilities (ドライバおよ びユーティリティ)ディスクはオプ ションであるため、出荷時にすべての コンピュータに付属しているわけでは ありません。

テストするデバイスがセットアップユー ティリティに表示され、アクティブであ ることを確認します。POST(Power On Self Test) の間に <F2> を押して、System Setup (BIOS) utility(システムセットアップ(BIOS) ユーティリティ)を開始します。

Dell Diagnostics を、ハードドライブまたはお 使いのコンピュータに付属している Drivers and Utilities(ドライバおよびユーティリ ティ)ディスクから起動します。

### Dell Diagnostics をハードドライブか ら起動する場合

Dell Diagnostics は、ハードドライブの診 断ユーティリティ用隠しパーティションに 格納されています。

- メモ:コンピュータに画面の画像が表 示されない場合は、デルにお問い合わ せください([69](#page-70-0) ページの「デルへのお 問い合わせ」を参照してください)。
- 1. コンピュータが、正常に機能しているこ とが確認済みのコンセントに接続されて いることを確かめます。
- 2. コンピュータの電源を入れます (または 再起動します)。

**3.** DELL™ のロゴが表示されたら、すぐに <F12> を押します。起動メニューから Diagnostics (診断) を選択し、<Enter> を押します。

コンピュータで起動前システムアセス メント(PSA)が起動することがありま す。

- ■■ メモ:キーを押すタイミングが遅れ てオペレーティングシステムのロゴが 表示されてしまった場合は、Microsoft ® Windows® デスクトップが表示されるま でそのまま待機し、コンピュータを シャットダウンして操作をやり直して ください。
- ■■ メモ:診断ユーティリィティパーティ ションが見つからないことを知らせる メッセージが表示された場合は、Drivers and Utilities(ドライバおよびユーティリ ティ)ディスクから Dell Diagnostics(診 断)プログラムを実行します。

PSA が起動した場合は、次の手順を実行し ます。

a. PSA がテストを開始します。

b. PSA が正常に完了すると、次のメッ セージが表示されます。「No problems have been found with this system so far.Do you want to run the remaining memory tests?This will take about 30 minutes or more.Do you want to continue?(Recommended).(このシ ステムには問題は見つかりませんでし た。残りのメモリテストを実行します か? 実行には 30 分以上かかります。続行 しますか ?(推奨))」というメッセー ジが表示されます。

c. メモリに関する問題がある場合は <y> を押し、ない場合は <n> を押します。 次のメッセージが表示されます。

「Booting Dell Diagnostic Utility Partition.Press any key to continue.(Dell Diagnostics ユーティリティーパーティションの起 動中。いずれかのキーを押すと続行し ます)」

d. 任意のキーを押して、Choose An Option (オプションの選択) ウィンド ウを表示します。

PSA が起動しない場合は、次の手順を実行 します。

- 任意のキーを押してハードドライブ上の 診断ユーティリティパーティションから Dell Diagnostics (診断) プログラムを起動 し、Choose An Option(オプションの選 択)ウィンドウを表示します。
- **4.** 実行するテストを選択します。
- **5.** テスト実行中に問題が検出されると、エ ラーコードと問題の説明を示したメッ セージが表示されます。エラーコードと 問題の説明を書き留めて、デルにお問い 合わせください([69](#page-70-0) ページの「デルへの お問い合わせ」を参照してください)。
- メモ:お使いのコンピュータのサービ スタグは、各テスト画面の上部にあり ます。サービスタグは、デルに問い合 わせたときに、コンピュータを特定す るのに役立ちます。
- **6.** テストが完了したら、テスト画面を閉じ て、Choose An Option(オプションの選 択)ウィンドウに戻ります。
- **7. Dell Diagnostics (診断) プログラムを終** 了してコンピュータを再起動するに
	- は、Exit (終了) をクリックします。

### Drivers and Utilities(ドライバおよ びユーティリティ) ディスクから Dell Diagnostics を起動する

- メモ: Drivers and Utilities (ドライバおよ びユーティリティ)ディスクは、出荷 時にすべてのコンピュータに付属して いるわけではありません。
- **1.** Drivers and Utilities(ドライバおよびユー ティリティ)ディスクを挿入します。
- **2.** コンピュータをシャットダウンして再起 動し、

DELL ロゴが表示されたら、すぐに <F12> を押します。

■ メモ:キーを押すタイミングが遅れ てオペレーティングシステムのロゴが 表示されてしまった場合は、Microsoft ® Windows® デスクトップが表示されるま でそのまま待機し、コンピュータを シャットダウンして操作をやり直して ください。

- メモ:次の手順によって、起動順序が 1 回だけ変更されます。次回の起動時に は、コンピュータはセットアップユー ティリティで指定したデバイスに従っ て起動します。
- **3. 起動デバイスのリストが表示された** ら、CD/DVD/CD-RW をハイライト表示 して <Enter> を押します。
- **4.** 表示されたメニューから Boot from CD-ROM (CD-ROM から起動) オプ ションを選択し、<Enter> を押します。
- **5.** 1 を入力して、CD のメニューを開始 し、<Enter> を押して続行します。
- **6. 番号の付いたリストから Run the 32** Bit Dell Diagnostics(32 ビット Dell Diagnostics の実行)を選択します。複 数のバージョンがリストにある場合は、 コンピュータに適切なバージョンを選択 します。
- **7.** 実行するテストを選択します。
- **8.** テスト実行中に問題が検出されると、エ ラーコードと問題の説明を示したメッ セージが表示されます。エラーコードと 問題の説明を書き留めて、デルにお問い 合わせください(6[9](#page-70-0) ページの「デルへの お問い合わせ」を参照してください)。
- メモ:お使いのコンピュータのサービ スタグは、各テスト画面の上部にあり ます。サービスタグは、デルに問い合 わせたときに、コンピュータを特定す るのに役立ちます。
- **9.** テストが完了したら、テスト画面を閉 じて、Choose An Option(オプション **の選択)**ウィンドウに戻ります。Dell Diagnostics(診断)プログラムを終了し てコンピュータを再起動するには、Exit (終了)をクリックします。
- **<b>10.** Dell Diagnostics を終了してコンピュータを 再起動するには**、Exit(終了)**をクリッ クします。
- **11.** Drivers and Utilities(ドライバおよびユー ティリティ)ディスクを取り出します。

お使いのコンピュータにインストールされているオペレーティングシステムを復元するに は、次のいずれかの方法を実行します。

 $\backslash$  注意:Dell Factory Image Restore(デル出荷時のイメージの復元)または、オペレー ティングシステムディスクを使用すると、データファイルがコンピュータから完全に 削除されます。可能な場合は、これらのオプションを使用する前にデータファイルを バックアップしてください。

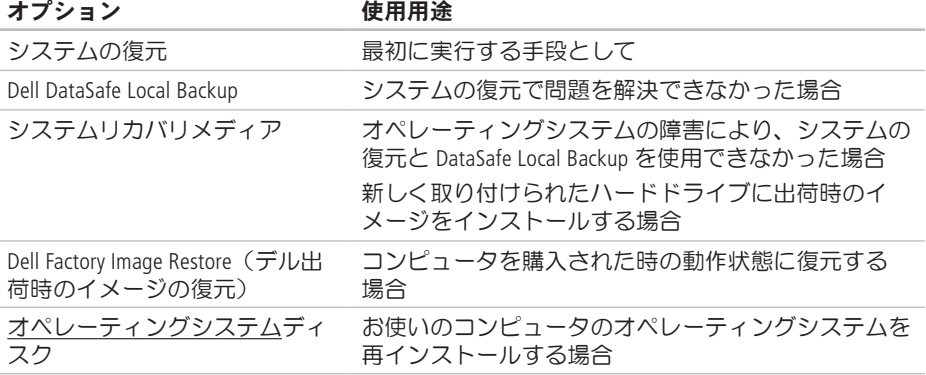

#### **メモ:**オペレーティングシステムディスクは、出荷時にすべてのコンピュータに付属 しているわけではありません。

### システムの復元

ハードウェア、ソフトウェア、またはその 他のシステム設定を変更したために、コン ピュータが正常に動作しなくなってしまっ た場合は、Microsoft ® Windows® OS のシステ ムの復元を使用して、コンピュータを以前 の動作状態に復元することができます (データファイルへの影響はありませ ん)。システムの復元オプションによっ てコンピュータに行なわれる変更は、完全 に元に戻すことが可能です。

注意:データファイルは定期的にバッ クアップしてください。システムの復 元は、データファイルの監視や、デー タファイルの復元は行いません。

#### システムの復元の開始

1. スタート <del>®</del> をクリックします。

- **2.** 検索ボックスにシステムの復元と入力 し、<Enter> を押します。
- ■■ メモ:ユーザーアカウント制御 ウィ
- ンドウが表示される場合があります。 お客様がコンピュータの管理者の場合 は、続行 をクリックします。管理者で ない場合は、管理者に問い合わせて目 的の操作を続行します。
- **3.** 次へ をクリックし、画面の指示に従い ます。

システムの復元を実行しても問題が解決し なかった場合は、最後に行ったシステムの 復元を取り消すことができます。

#### 最後のシステムの復元を元に戻す

■ メモ:最後のシステムの復元を取り消 す前に、開いているファイルをすべて 保存してから閉じ、実行中のプログラ ムをすべて終了します。システムの復 元が完了するまで、いかなるファイル またはプログラムも変更したり 開い たり、削除したりしないでください。

1. スタート + をクリックします。

- **2.** 検索ボックスにシステムの復元と入力 し、<Enter> を押します。
- 3. 以前の復元を取り消す を選択して、次へ をクリックします。
- **4.** 画面の残りの指示に従います。

### <span id="page-56-0"></span>Dell DataSafe Local **Backup**

- 注意:Dell DataSafe Local を使用す ると、コンピュータの購入後にインス トールされたすべてのプログラム、 およびドライバが完全に削除されま す。コンピュータにインストールする 必要があるアプリケーションは、Dell DataSafe Local Backup を使用する前 にバックアップメディアを用意して おいてください。Dell DataSafe Local Backup は、システムの復元を実行して もオペレーティングシステムの問題が 解決しなかった場合にのみ使用してく ださい。
- 注意:Dell DataSafe Local Backup は、コンピュータのデータファイル を維持するように設計されています が、Dell DataSafe Local Backup を使用 する前にデータファイルのバックアッ プを作成することをお勧めします。

- メモ: 地域によっては、Dell DataSafe Local Backup を利用できない場合があり ます。
- メモ:お使いのコンピュータで Dell DataSafe Local Backup を使用できない場 合は、Dell Factory Image Restore(デル出 荷時のイメージの復元)([59](#page-60-0) ページの 「Dell Factory Image Restore(デル出荷時 のイメージの復元)」を参照)を使用 してオペレーティングシステムを復元 してください。
- Dell DataSafe Local Backup は、データファイル を維持しながら、お使いのハードドライブ を、コンピュータを購入されたときの動作 状態に復元します。
- Dell DataSafe Local Backup を使用すると、次の ことが実現できます。
	- **•** コンピュータのバックアップを作成し、 以前の動作状態を復元
	- **•** システムリカバリメディアの作成

#### Dell DataSafe Local Backup Basic

データファイルを維持しながら出荷時のイ メージを復元するには、次の手順を実行し ます。

- **1.** コンピュータの電源を切ります。
- **2.** コンピュータに接続されているすべて のデバイス(USB ドライブ、プリンタな ど)を外し、購入後に取り付けた内蔵 ハードウェアも取り外します。
- メモ: AC アダプタは取り外さないで下 さい。
- **3.** コンピュータの電源を入れます。
- **4.** Dell™ ロゴが表示されたら、<F8> を数回 押して Advanced Boot Options(詳細起 動オプション)ウィンドウを表示しま す。
- ■■ メモ:キーを押すタイミングが遅れ てオペレーティングシステムのロゴが 表示されてしまった場合は、Microsoft ® Windows® デスクトップが表示されるま でそのまま待機し、コンピュータをシ ャットダウンして操作をやり直してく ださい。
- **5.** Repair Your Computer(お使いのコン ピュータの修復)を選択します。
- **6.** System Recovery Options(システム 回復オプション)メニューから Dell DataSafe Restore and Emergency Backup(Dell DataSafe Restore および 緊急バックアップ)を選択し、画面の指 示に従います。
- ■■ メモ:復元するデータのサイズによっ ては、復元に 1 時間以上かかることが あります。
- ■■ メモ:詳細については、 support.jp.dell.com で Knowledge Base 文 書 353560 を参照してください。

### Dell DataSafe Local Backup Professional へのアップグレード

 $\blacktriangleright$   $\blacktriangleright$   $\pm$  : Dell DataSafe Local Backup Professional をご購入時に注文された場合は、お使 いのコンピュータにインストールされ ています。

Dell DataSafe Local Backup Professional を使用す ると、次の追加機能を利用できます。

- **•** ファイルタイプに基づき、コンピュータ のバックアップを作成および復元
- **•** ローカルのストレージデバイスにファイ ルをバックアップ
- **•** 自動バックアップのスケジュール

Dell DataSafe Local Backup Professional にアッ プグレードするには、次の手順を実行しま す。

- **1.** タスクバーの Dell DataSafe Local Backup ア イコン をダブルクリックします。
- **2.** UPGRADE NOW!(今すぐアップグレー ド)をクリックします。

**3.** 画面の手順に従ってアップグレードを完

# 画面の手順に従ってアップグレードを完 システムリカバリメディア<br><sub>アレます。</sub>

注意:システムリカバリメディアは、コ ンピュータのデータファイルを維持す るように設計されていますが、システ ムリカバリメディアを使用する前に データファイルのバックアップを作成 することをお勧めします。

Dell DataSafe Local Backup で作成されたシステ ムリカバリメディアを使用すると、コン ピュータのデータファイルを維持しなが ら、お使いのハードドライブを、コン ピュータを購入されたときの動作状態に復 元できます。

システムリカバリメディアは以下の場合に 使用してください。

- **•オペレーティングシステムの障害によ** り、コンピュータにインストールされて いる回復オプションを使用できなかっ た場合
- **•** ハードドライブの障害により、データを 復元できなかった場合

システムリカバリメディアを使用して出荷 時のイメージに復元するには、以下の手順 に従います。

- **1.** システムリカバリディスクまたは USB キーをお使いのコンピュータに挿入し て、コンピュータを再起動します。
- **2.** DELL™ のロゴが表示されたら、すぐに <F12> を押します。
- ■■ メモ:キーを押すタイミングが遅れ てオペレーティングシステムのロゴが 表示されてしまった場合は、Microsoft ® Windows® デスクトップが表示されるま でそのまま待機し、コンピュータを シャットダウンして操作をやり直して ください。
- 3. リストから適切な起動デバイスを選択 し、<Enter> を押します。
- **4.** 画面の手順に従って復元プロセスを完了 します。

### <span id="page-60-0"></span>Dell Factory Image Restore (デル出荷時のイメージの 復元)

- 注意:Dell Factory Image Restore を使 用すると、ハードドライブ上のデータ が完全に削除され、コンピュータ購入 後にインストールしたアプリケー ションがすべて削除されます。可能 であれば、このオプションを使用する 前にデータをバックアップするよう にしてください。Dell Factory Image Restore は、システムの復元を実行して もオペレーティングシステムの問題が 解決しなかった場合にのみ使用してく ださい。
- **シモ: Dell Factory Image Restore は一部の** 地域、または一部のコンピュータでは 利用できません。

■ メモ:お使いのコンピュータで Dell Factory Image Restore (デル出荷時のイ メージの復元)を使用できない場合 は、Dell DataSafe Local Backup([55](#page-56-0) ページ の「Dell DataSafe Local Backup」を参照) を使用してオペレーティングシステム を復元してください。

Dell Factory Image Resotre (デル出荷時のイ メージの復元)は、お使いのオペレーティ ングシステムを復元するための最終手段と してのみお使いください。このオプション を実行すると、お使いのハードディスク ドライブはコンピュータご購入時の状態に 戻ります。コンピュータを受け取ってから 追加されたどのようなプログラムやファイ ルも、データファイルを含めて、ハード ドライブから完全に削除されます。データ ファイルには、コンピュータ上の文書、 表計算、E-メールメッセージ、デジタル写 真、ミュージックファイルなどが含まれま す。Dell Factory Image Restore(デル出荷時の イメージの復元)を使用する前に、すべて のデータをバックアップしてください。

#### Dell Factory Image Restore の起動

**1.** コンピュータの電源を入れます。

- **2.** Dell™ ロゴが表示されたら、<F8> を数回 押して Advanced Boot Options(詳細起 動オプション)ウィンドウを表示しま す。
- メモ:キーを押すタイミングが遅れ てオペレーティングシステムのロゴが 表示されてしまった場合は、Microsoft ® Windows® デスクトップが表示されるま でそのまま待機し、コンピュータを シャットダウンして操作をやり直して ください。
- **3.** Repair Your Computer(お使いのコン ピュータを修復)を選択します。 System Recovery Options(システム回 復オプション)ウィンドウが表示され ます。
- **4.** キーボードレイアウトを選択し て、Next(次へ)をクリックします。

- **5.** 回復オプションにアクセスするには、 ローカルユーザーとしてログオンしま す。コマンドプロンプトにアクセスす るために、ユーザー名 フィールドに administrator と入力し、OK をク リックします。
- **6.** Dell Factory Image Restore(デル出荷 時のイメージの復元) をクリックしま す。Dell Factory Image Restore(デル出 荷時のイメージの復元)の初期画面が表 示されます。
- ■■ メモ:コンピュータの構成によって は、Dell Factory Tools(デルファク トリツール)、Dell Factory Image Restore(デル出荷時のイメージの復 元)の順序で選択しなければならない 場合もあります。
- **7.** 次へ をクリックします。Confirm Data Deletion (データ削除の確認) 画面が表 示されます。
- **メモ: Dell Factory Image Restore (デル出** 荷時のイメージの復元)を続行しない 場合は、Cancel (キャンセル) をク リックします。
- **8.** ハードドライブの再フォーマット、およ びシステムソフトウェアの工場出荷時状 態への復元を続けるかどうかを確認する ためのチェックボックスをオンにして、 次へ をクリックします。 復元処理が開始します。復元処理が完 了するまで 5 分以上かかる場合がありま す。オペレーティングシステムおよび工 場出荷時にインストールされたアプリ ケーションが工場出荷時の状態に戻る と、メッセージが表示されます。
- **9. Finish (完了)** をクリックして、コン ピュータを再起動します。

# 困ったときは

コンピュータに何らかの問題が発生した場 合は、問題の診断と解決のために次の手順 を実行します。

- 1. コンピュータで発生している問題に関す る情報および手順については、[33](#page-34-0) ページ の「問題を解決するには」を参照してく ださい。
- **2.** Dell Diagnostics の実行手順については、[47](#page-48-0) ページの「Dell Diagnostics」を参照してく ださい。
- **3.** [68](#page-69-0) ページの「Diagnostics チェックリス ト」に記入してください。
- **4.** インストールとトラブルシューティング の手順については、support.jp.dell.com をご覧ください。デルサポートオンライ ンのより詳細なリストについては、 [64](#page-65-0) ページの「オンラインサービス」を参 照してください。
- **5.** これまでの手順で問題が解決しない場合 は、デルにお問い合わせください ([69](#page-70-0) ページの「デルへのお問い合わせ」 を参照)。
- ■■ メモ:デルサポートにお問い合わせに なるときは、コンピュータの電源を入 れてコンピュータの近くから電話をお かけください。サポート担当者がコン ピュータでの操作をお願いすることが あります。
- メモ:デルのエクスプレスサービス コードシステムをご利用できない国も あります。

デルのオートテレフォンシステムの指示に 従って、エクスプレスサービスコードを入 力すると、電話は適切なサポート担当者に 転送されます。エクスプレスサービスコー ドをお持ちでない場合は、Dell Accessories フォルダを開き、エクスプレスサービ スコード アイコンをダブルクリックしま す。その後は、表示される指示に従ってく ださい。

■■ メモ: これらのサービスはアメリカ合 衆国以外の地域では利用できない場合 があります。サービスが利用可能かど うかについては、各地のデル担当者に お問い合わせください。

# テクニカルサポートとカス タマーサービス

デル製品に関するお問い合わせは、デルの テクニカルサポートをご利用ください。サ ポートスタッフはコンピュータによる診断 に基づいて、正確な回答を迅速に提供しま す。

デルのテクニカルサポートへお問い合わ せになるときは、[68](#page-69-1) ページの「お問い合 わせになる前に」をお読みいただいた上 で、お住まいの地域の連絡先を参照する か、support.jp.dell.com をご覧ください。 困ったときは

### **DellConnect**

DellConnect ™ は、簡単なオンラインアクセ スツールです。このツールの使用すること によって、デルのサービスおよびサポート は、お客様の監視の下でブロードバンド接 続を通じてコンピュータにアクセスして問 題の診断と修復を行うことができます。詳 細については、support.jp.dell.com にアク セスして DellConnect をクリックしてくだ さい。

# <span id="page-65-0"></span>オンラインサービス

デル製品およびサービスについては、次の ウェブサイトをご覧ください。

- **•** www.dell.com
- **•** www.dell.com/ap(アジア / 太平洋諸 国)
- **•** www.dell.com/jp(日本)
- ◆www.euro.dell.com (ヨーロッパ)
- **•** www.dell.com/la(ラテンアメリカおよ びカリブ海諸国)
- **•** www.dell.ca(カナダ)

デルサポートへのアクセスには、次のウェ ブサイトおよび E-メールアドレスをご利用 ください。

### デルサポートサイト

- **•** support.jp.dell.com
- support.jp.dell.com (日本)
- support.euro.dell.com (ヨーロッパ)

### デルサポートの E-メールアドレス

- **•** mobile\_support@us.dell.com
- **•** support@us.dell.com
- **•** la-techsupport@dell.com(ラテンアメ リカおよびカリブ海諸国)
- **apsupport@dell.com** (アジア太平洋地 域)

### デルのマーケティングおよびセール スの E-メールアドレス

- apmarketing@dell.com (アジア / 太平洋 諸国のみ)
- sales\_canada@dell.com (カナダのみ)

### 匿名 FTP(file transfer protocol)

### **•** ftp.dell.com

anonymous ユーザーとしてログインし、 パスワードにはご自分の E-メールアドレス を入力してください。

### 24 時間納期案内電話サー ビス

注文したデル製品の状況を確認するには、 support.jp.dell.com にアクセスするか、24 時間納期情報案内サービスにお問い合わせ ください。音声による案内で、注文につい て調べて報告するために必要な情報をお伺 いします。

欠品、誤った部品、間違った請求書などの 注文に関する問題がある場合は、デルカス タマーケアにご連絡ください。お電話の際 は、納品書または出荷伝票をご用意くださ い。

お住まいの地域の電話番号については、[69](#page-70-0) ページの「デルへのお問い合わせ」を参照 してください。

### 製品情報

デルが提供しているその他の製品に関する 情報が必要な場合や、ご注文になりたい場 合は、www.dell.com/jp をご覧ください。 お住まいの地域での電話番号、または販売 担当者の電話番号については、[69](#page-70-0) ページの 「デルへのお問い合わせ」を参照してくだ さい。

### 保証期間中の修理と返品に ついて

修理と返品のいずれの場合も、返送するも のをすべて用意してください。

2 メモ: 製品をデルに返送する前に、製 品のハードドライブおよびその他のス トレージデバイスにあるデータを必ず バックアップしてください。CD などの リムーバブルメディアを含め、機密情 報、専有情報、および個人情報をすべ て削除してください。返品される製品 に含まれるお客様の機密情報、非公開 情報、個人情報の流出、データの損失 や破壊、リムーバブルメディアの損傷 や損失に関して、デルは責任を負いま せん。

- **1.** はじめにデルの営業担当者にご連絡くだ さい。デルから製品返送用の RMA ナン バー(返却番号)をお知らせいたします ので梱包する箱の外側にはっきりとよく 分かるように書き込んでください。お住 まいの地域の電話番号については、 [69](#page-70-0) ページの「デルへのお問い合わせ」を 参照してください.
- **2.** 納品書のコピーと返品理由を記入した書 面を同梱してください。
- **3.** 実行したテストと Dell Diagnostics から出 力されたエラーメッセージ([47](#page-48-0) ページ の「Dell Diagnostics」を参照)を記入した Diagnostics チェックリスト([68](#page-69-0) ページの 「Diagnostics チェックリスト」を参照) のコピーを同梱してください。
- **4.** 返品の場合は、返品されるアイテムに付 属しているすべてのアクセサリ(電源 ケーブル、ソフトウェア、マニュアル等 々)を同梱してください。
- **5.** 返却品一式は出荷時のシステム梱包箱か 同等の箱に梱包してください。
- ■■ メモ:送料はお客様のご負担となりま す。また、搬送中の紛失のリスクはお 客様の責任となり、返品する製品に保 険をかける場合もお客様のご負担とな ります。代金引換払い(C.O.D.)は受け 付けられません。
- メモ:上記要件のいずれかを欠く返品 は受け付けられず、そのまま返送させ ていただきます。

### <span id="page-69-1"></span>お問い合わせになる前に

■ メモ:お電話の際は、エクスプレス サービスコードをご用意ください。エ クスプレスサービスコードを利用する と、デルのオートテレフォンシステム によって、より迅速にサポートが受け られます。サービスタグを尋ねられる 場合もあります。

必ず次の Diagnostics チェックリストに記入 してください。デルへお問い合わせになる ときは、できればコンピュータの電源を入 れて、コンピュータの近くから電話をお かけください。キーボードからコマンドを 入力したり、操作時に詳細情報を説明した り、コンピュータ自体でのみ可能な他のト ラブルシューティング手順を試してみるよ うにお願いする場合があります。システム のマニュアルがあることを確認してくださ  $\mathfrak{b}$ 

#### <span id="page-69-0"></span>Diagnostics(診断)チェックリスト

- **•** 名前:
- **•** 日付:
- **•** 住所:
- **•** 電話番号:
- **•** サービスタグおよびエクスプレスサービ スコード(コンピュータ上面のラベルに あります)
- **返品番号(デルサポート担当者から提供** された場合):
- **•** オペレーティングシステムとバージョ ン:
- **•** 周辺機器:
- **•** 拡張カード:
- **●ネットワークに接続されていますか?** はい / いいえ
- **•** ネットワーク、バージョン、およびネッ トワークアダプタ:
- **•** プログラムとバージョン:

オペレーティングシステムのマニュアルを 参照して、コンピュータの起動ファイルの 内容を確認してください。コンピュータに プリンタを接続している場合、各ファイル を印刷します。印刷できない場合、各ファ イルの内容を記録してからデルにお問い合 わせください。

- **•** エラーメッセージ、ビープコード、また は診断コード:
- **●問題点の説明と実行したトラブルシュー** ティング手順:

### <span id="page-70-0"></span>デルへのお問い合わせ

米国にお住まいの方は、 800-WWW-DELL(800-999-3355)までお電話 ください。

- ■■ メモ:お使いのコンピュータがイン ターネットに接続されていない場合 は、購入時の納品書、出荷伝票、請求 書、またはデルの製品カタログで連絡 先をご確認ください。
- デルでは、オンラインまたは電話によるサ ポートとサービスのオプションを複数提供 しています。サポートやサービスの提供状 況は国や製品ごとに異なり、国 / 地域に よってはご利用いただけないサービスもご ざいます。

デルのセールス、テクニカルサポート、ま たはカスタマーサービスへは、次の手順で お問い合わせいただけます。

- 1. www.dell.com/contactdell にアクセスし ます。
- **2.** 国または地域を選択します。

困ったときは

- **3.** 必要なサービスまたはサポートのリンク を選択します。
- **4.** ご都合の良いお問い合わせの方法を選択 します。
#### 困ったときは

# 詳細情報およびリソースの参照

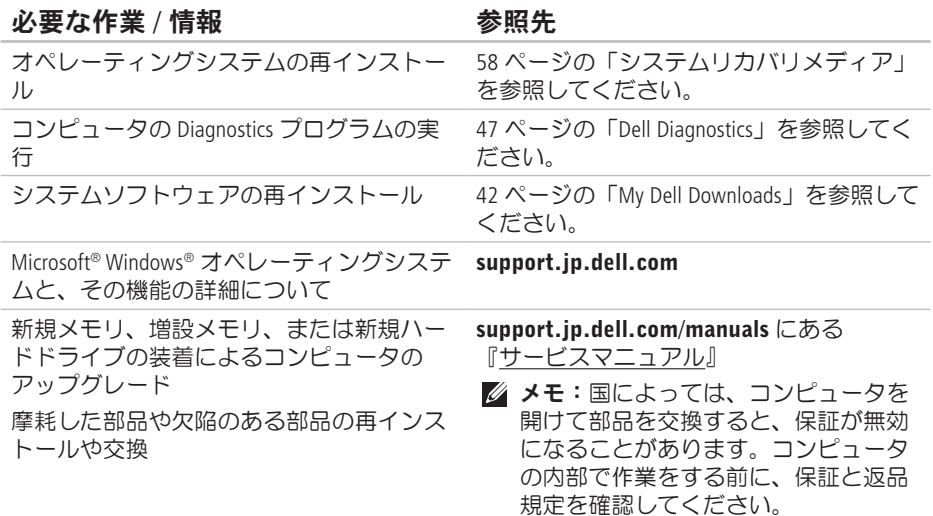

必要な作業 / 情報 インチン ありのある 参照先 かんきょう あいじょう

コンピュータの安全に関するベストプラク ティス情報の収集

保証情報、契約条件(アメリカのみ)、安 全にお使いいただくための注意事項、規制 の詳細、快適な使い方、エンドユーザーラ イヤンス契約の確認

安全および認可機関に関するコンピュータ に同梱の文書、および法令等の遵守につい て説明しているホームページ

(www.dell.com/regulatory\_compliance)

サービスタグ / エクスプレスサービスコー ドの確認 — support.jp.dell.com またはテ クニカルサポートに問い合わせるには、コ ンピュータを特定するためのサービスタグ が必要になります。

コンピュータの底面 デルサポートセンター。 デルサポートセンターを起動するには、

タスクバーの タアイコンをクリックしま

す。

#### <span id="page-75-0"></span>必要な作業 / 情報 インチング ありのある 参照先 かんちょう あいじょう

ドライバの検索とダウンロード、readme ファイル

テクニカルサポートおよび製品ヘルプへの アクセス

新しく購入された製品のご注文状況の確認

一般的な質問に対する解決策と回答の参照 コンピュータの技術的変更に関する最新の アップデートや、技術者または専門知識を お持ちのユーザーを対象とした高度な技術 資料の参照

support.jp.dell.com

<span id="page-76-0"></span>基本仕様

本項では、コンピュータのセットアップ、ドライバのアップデート、およびコンピュータ のグレードの際に必要となる情報を記載します。仕様の詳細に関しては、 support.jp.dell.com/manuals で Comprehensive Specifications (全体の仕様) を参照して ください。

■ メモ:提供される内容は地域により異なる場合があります。コンピュータの構成の詳 細に関しては、スタート → ヘルプとサポート の順にクリックし、お使いのコン ピュータに関する情報を表示するためのオプションを選択してください。

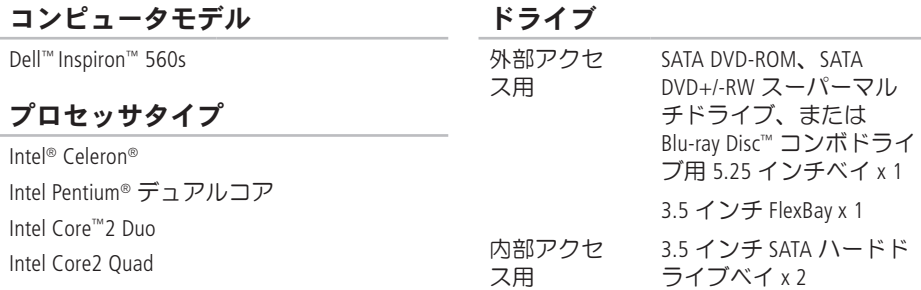

<span id="page-77-0"></span>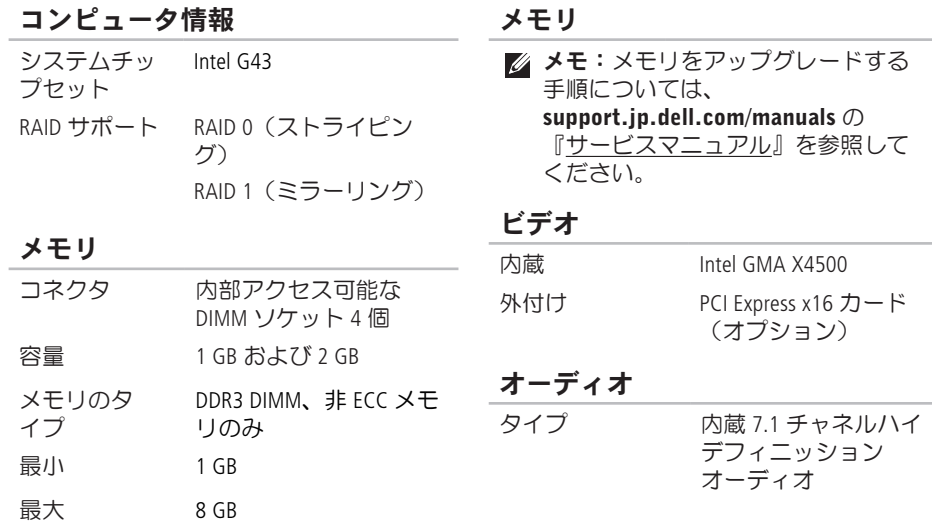

基本仕様

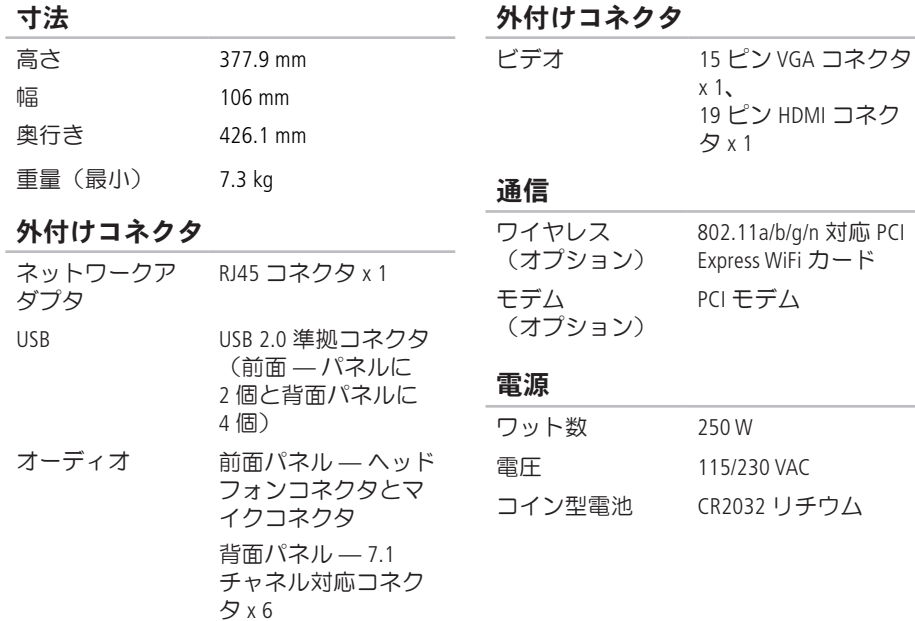

#### <span id="page-79-0"></span>コンピュータ環境

温度範囲: 動作時  $10 \sim 35^{\circ}$ C 保管時 –40 ~ 65°C 相対湿度( 20 ~ 80 %(結露しないこ 最大): と) 最大振動(ユーザー環境をシミュレート するランダム振動スペクトラムを使用 時): 動作時 0.25 GRMS

非動作時 2.2 GRMS

#### コンピュータ環境

最大耐久衝撃(動作時 — ハードディ スクドライブ上で実行している Dell Diagnostics (診断) プログラムおよび 2 ミ リ秒の正弦半波パルスを使用して測定。 非動作時 — ヘッドが固定位置にあるハー ドディスクドライブおよび 2 ミリ秒の正 弦半波パルスを使用して測定): 動作時 40 G(22 ms、51 cm/秒の速 度変化) 非動作時 50 G(26 ms、813 cm/秒の速 度変化) 高度(最大): 動作時 –15.2 ~ 3,048 m スト レージ  $-15.2 \sim 10.668$  m 空気中浮遊 G2、または ISA-S71.04-1985 汚染物質レ ベル が定める規定値以内

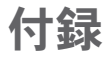

# Macrovision 製品通知

この製品には、Macrovision Corporation および他の権利所有者が所有する一定の米国特許権お よび知的所有権によって保護されている著作権保護技術が組み込まれています。これらの 著作権保護技術の使用は Macrovision Corporation の許可を受ける必要であり、同社の許可がな い限り、家庭内および限定的な目的でしか使用できません。リバースエンジニアリングや 分解は禁止されています。

# NOM(メキシコの公式規格)に関する情報 (メキシコのみ)

メキシコの公式規格(NOM)に準拠し、本書で説明されている装置には、次の情報が記載 されます。

#### 輸入者:

Dell México S.A. de C.V.

Paseo de la Reforma 2620 - 11°

Col. Lomas Altas

11950 México, D.F.

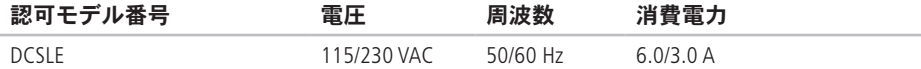

詳細については、コンピュータに同梱の安全に関する情報をお読みください。

安全にお使いいただくためのベストプラクティスの追加情報に関しては、法令等の遵守に 関するホームページ www.dell.com/regulatory\_compliance をご覧ください。

索引

### C CD の再生および作成 **[29](#page-30-0)**

# D

DellConnect **[64](#page-65-0)** Dell DataSafe Online Backup **[32](#page-33-0)** Dell Diagnostics **[47](#page-48-1)** Dell Factory Image Restore (デル出荷時のイ メージの復元) **[59](#page-60-0)** Diagnostics チェックリスト **[68](#page-69-0)**

### F

FTP ログイン、匿名 **[65](#page-66-0)**

# I

ISP

インターネットサービスプロバイダ **[16](#page-17-0)**

# U

USB2.0 前面コネクタ **[21](#page-22-0)** 背面コネクタ **[27](#page-28-0)**

### W

**Windows** プログラム互換性ウィザード **[39](#page-40-0)** い

インターネット接続 **[16](#page-17-0)**

# お

温度

動作条件および保管条件 **[78](#page-79-0)**

索引

# か

カスタマーサービス **[63](#page-64-0)**

#### こ

コンピュータの機能 **[28](#page-29-0)**

### さ

サポートサイト

世界各地 **[64](#page-65-0)** サポートの E-メールアドレス **[65](#page-66-0)**

# し

システムの復元 **[54](#page-55-0)**

システムメッセージ **[43](#page-44-0)**

出荷時のイメージの復元 **[59](#page-60-0)**

仕様 **[75](#page-76-0)**

#### 正面コネクタ **[20](#page-21-0)**

#### せ 製品

情報および購入 **[66](#page-67-0)** 製品の送付 返品または修理 **[66](#page-67-0)** 接続 オプションのネットワークケーブル **[10](#page-11-0)**

### そ

ソフトウェアの機能 **[28](#page-29-0)** ソフトウェアの問題 **[38](#page-39-0)**

# ち

チップセット **[76](#page-77-0)**

### て

テクニカルサポート **[63](#page-64-0)** デルオンラインへのアクセス **[69](#page-70-0)** デルへのお問い合わせ **[68](#page-69-0)** 電源の問題、解決 **[35](#page-36-0)** 電源ボタン **[20](#page-21-0)** 電子メールアドレス テクニカルサポート **[65](#page-66-0)**

#### と

ドライバおよびダウンロード **[74](#page-75-0)** 取り出しボタン **[20](#page-21-0)**, **[21](#page-22-0)**

### ね

ネットワークコネクタ 位置 **[28](#page-29-0)** ネットワーク接続 修正 **[34](#page-35-0)**

## $\boldsymbol{\mathcal{D}}$

納期情報案内 **[65](#page-66-0)**

### は

ハードウェアに関するトラブルシューティ ング **[46](#page-47-0)** ハードウェアの問題 診断 **[46](#page-47-0)** ハードドライブ タイプ **[75](#page-76-0)** ハードドライブアクティビティライト **[21](#page-22-0)** ふ

プロセッサ **[75](#page-76-0)**

#### へ

ヘッドフォン 前面コネクタ **[21](#page-22-0)** 索引

#### ほ

保証、返品 **[66](#page-67-0)**

### め

メモリのサポート **[76](#page-77-0)**

メモリの問題

解決 **[37](#page-38-0)**

# も

問題、解決 **[33](#page-34-0)** 問題の解決 **[33](#page-34-0)**

# わ

ワイヤレスネットワーク接続 **[34](#page-35-0)**

Printed in China Printed on Recycled Paper

www.dell.com | support.dell.com

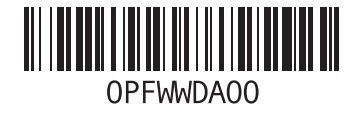